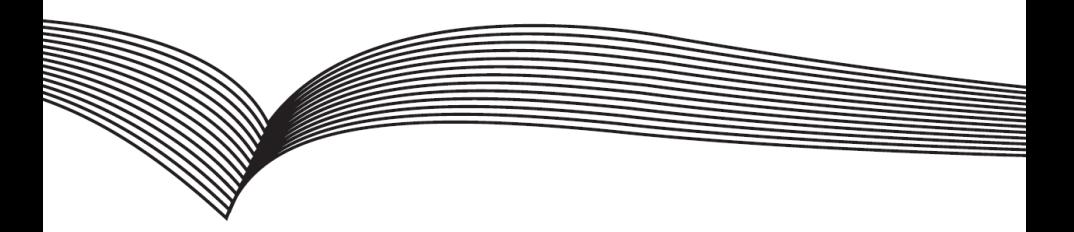

# Видеодомофон

# Краткое руководство

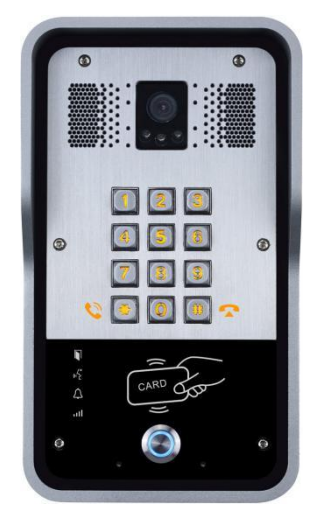

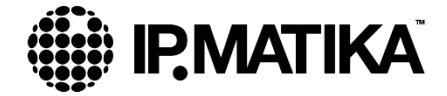

# 1. **Комплектация**

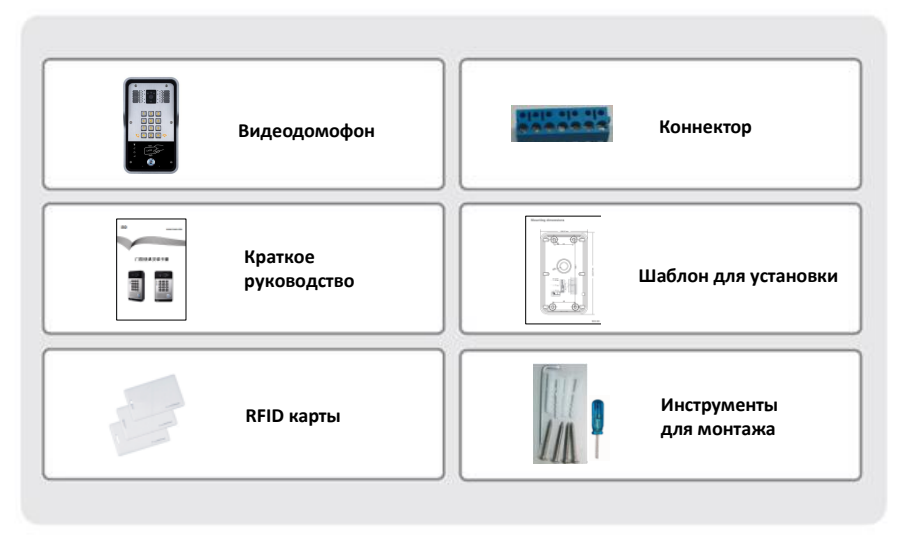

## **2. Физические параметры**

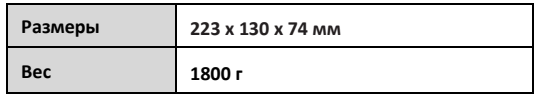

#### 1) **Передняя панель**

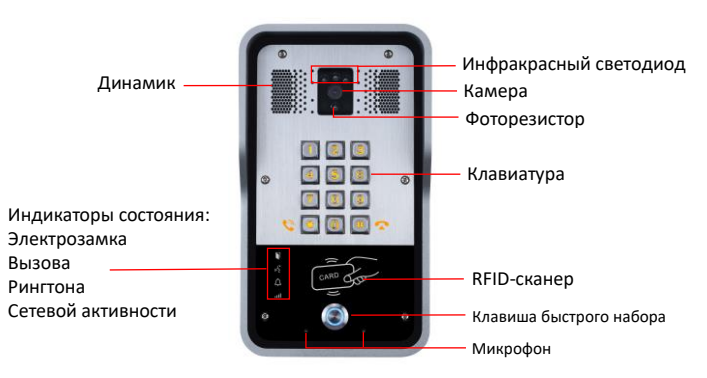

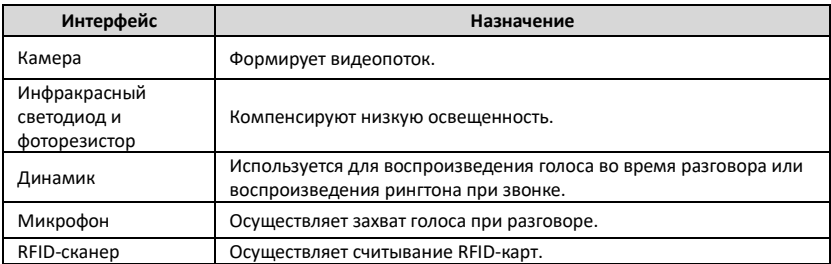

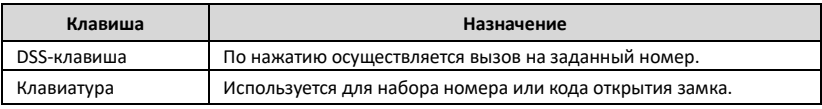

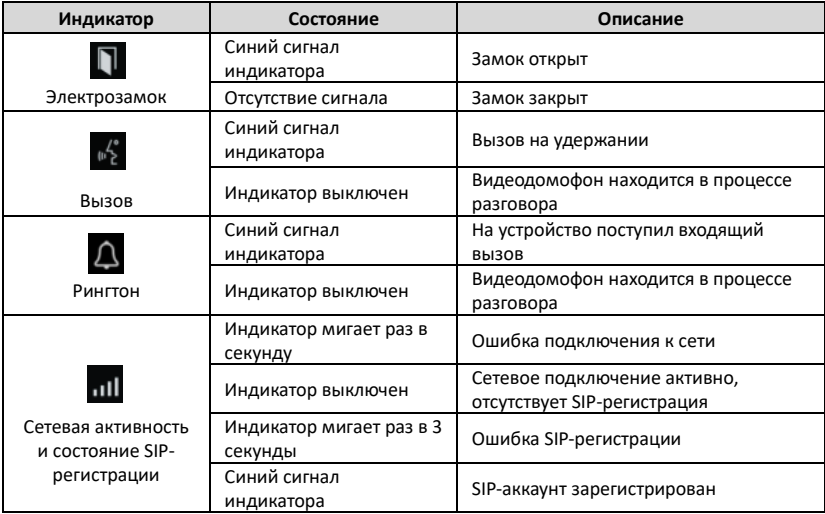

#### **2) Назначение портов**

Для доступа к портам снимите заднюю крышку с видеодомофона

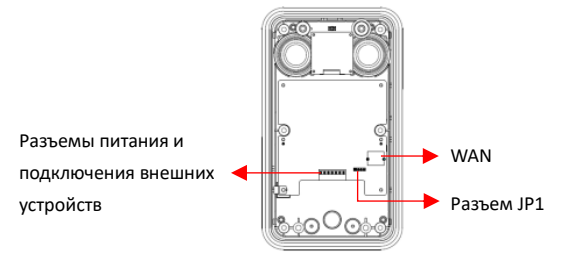

**Сетевой порт**

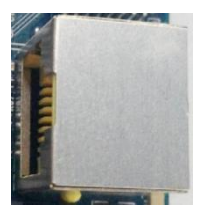

**Разъемы питания и подключения внешних устройств**

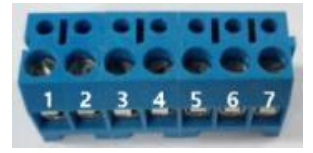

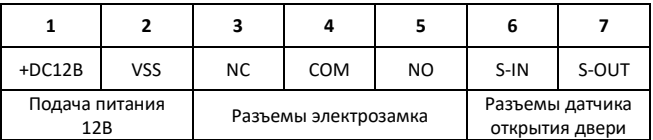

#### **Разъем для подключения электрозамка JP1**

Существует два режима питания электрозамка.

(По умолчанию используется "**Пассивный режим**").

**Пассивный режим:** Когда пусковой ток электрического замка составляет более 12 В / 650 мА, необходимо использовать режим внешнего питания, для интерфейса электрического замка.

**Активный режим:** Если пусковой ток электрического замка составляет менее 12 В / 650 мА, возможно использование активного режима, в котором элетрозамок питается от видеодомофона.

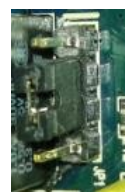

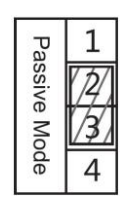

 **Разъем в пассивном Разъем в активном**

 **режиме режиме**

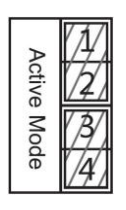

#### **Доступные схемы подключения**

NO: Нормально разомкнутый контакт

COM: Стандартный контакт

NC: Нормально замкнутый контакт

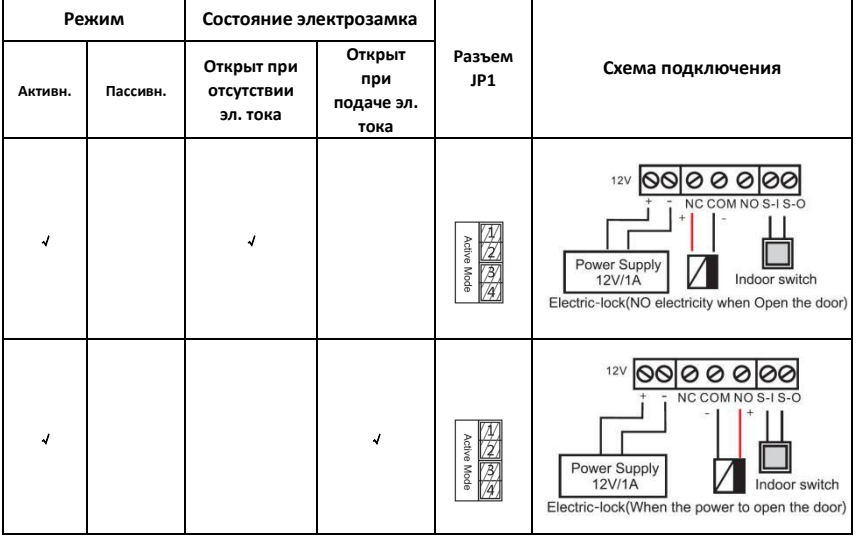

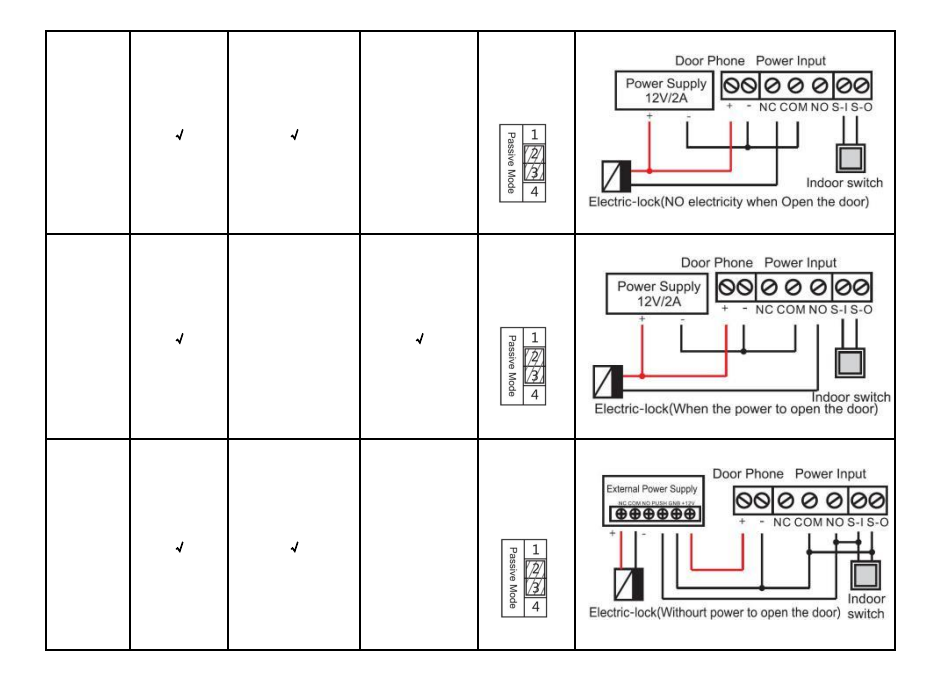

# **3. Установка**

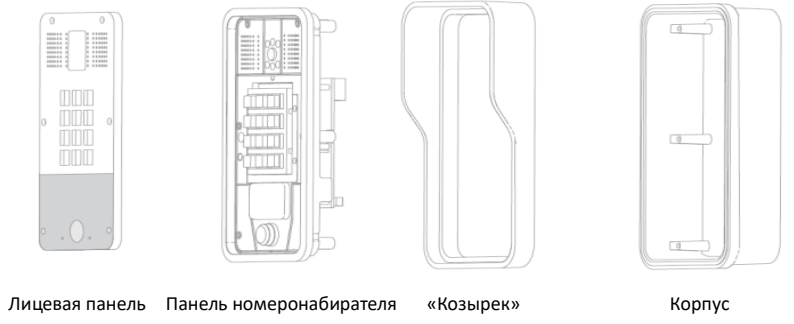

**Рисунок 1.** Основные составляющие видеодомофона

#### **Этап 1: Сверление отверстий**

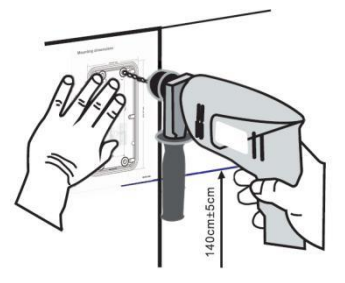

**Рисунок 2** Сверление отверстий

A. Поместите монтажный шаблон с размерами на поверхности стены в предполагаемом месте установки устройства.

B. Используйте дрель для сверления отверстий в обозначенных местах.

C. Подготовьте отверстия к установке крепежа.

#### **Этап 2: Снятие лицевой панели**

A. Используя L-образный ключ, выкрутите крепежные болты (рис. 3) и снимите переднюю панель (рис. 4)

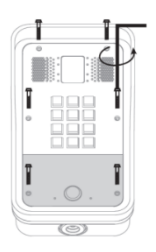

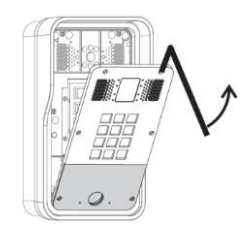

 **Рисунок 3 Рисунок 4**

B. Используя отвертку, выкрутите болты и снимите панель номеронабирателя (рис. 5)

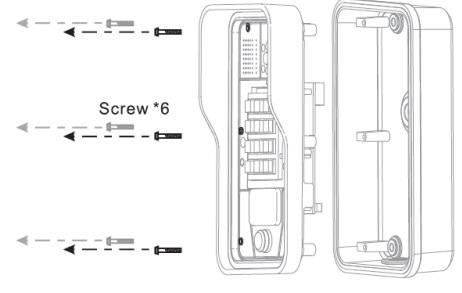

**Рисунок 5**

#### **Этап 4: Установка корпуса видеодомофона и проводка кабелей**

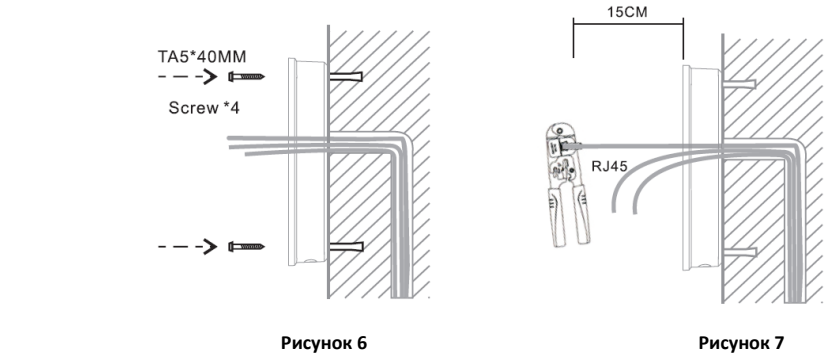

- A. Выведите кабель в соответствующее отверстие в корпусе видеодомофона.
- B. С помощью 4 винтов 5 \* 40 мм закрепите заднюю панель на стене в соответствии с рисунком 6.
- C. Подключите кабели RJ45, питания и электрического замка к разъемам на материнской плате.
- D. Проверьте наличие питания, выполнив следующие действия:
- 1) Нажмите и удерживайте кнопку # в течение 3 секунд, для прослушивания IP-адреса видеодомофона.

 2) Введите пароль доступа, чтобы проверить правильность подключения электрического замка. **Примечание.** Не продолжайте монтаж до тех пор, пока вы не закончите проверку питания.

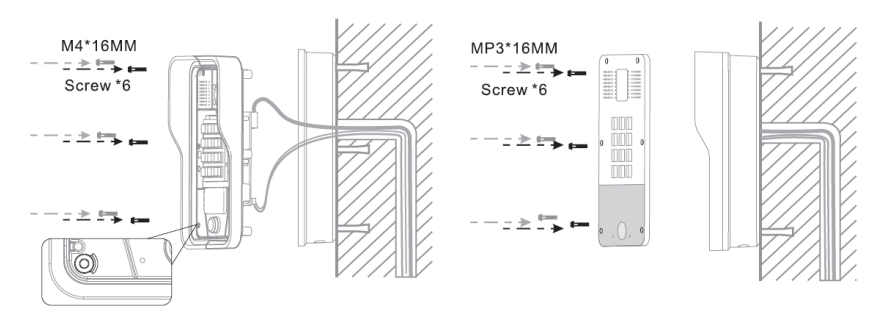

## **Рисунок 8 Рисунок 9**

A. Используя 6 винтов, установите панель номеронабирателя (вместе с козырьком), как показано на рисунке 8.

B. Вставьте лицевую панель в пластиковую раму и затяните ее 6 винтами, как показано на рисунке 9.

**Примечание.** Убедитесь, что винты затянуты надлежащим образом для лучшего водонепроницаемого эффекта.

### **4. Определение IP-адреса видеодомофона**

Существует два метода определения IP-адреса устройства:

#### **Метод 1:**

Запустите утилиту «iDoorPhone Network Scanner». Нажмите на кнопку «Refresh» для поиска устройств и отображения их IP-адресов.

(Ссылка для скачивания утилиты: <http://download.fanvil.com/tool/iDoorPhoneNetworkScanner.exe> )

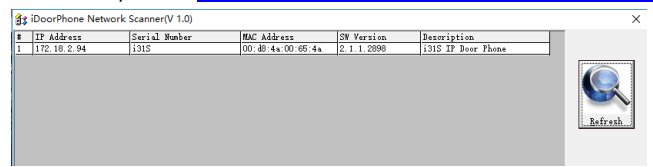

#### **Метод 2:**

Нажмите и удерживайте клавишу «#» в течение 3 секунд, после чего вы услышите IP-адрес устройства. Кроме того, вы можете изменить метод получения IP-адреса с помощью DSS-кнопки. Для этого, нажмите DSS-кнопку и удерживайте ее в течение 10 секунд, после чего раздастся звуковой сигнал. Далее, трижды нажмите DSS-кнопку для изменения метода получения IP-адреса. Подождите 10 секунд, после чего повторно проверьте IP-адрес устройства.

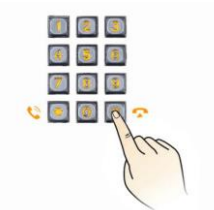

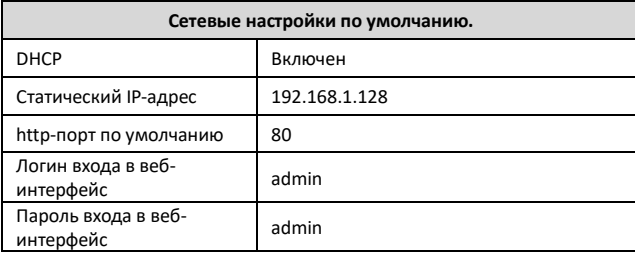

# **5. Настройка устройства через веб-интерфейс.**

#### **Этап 1: Авторизация в веб-интерфейсе**

 Введите IP-адрес видеодомофона (**например:** [http://192.168.1.149\)](http://192.168.1.149/) в адресную строку вашего ПК. Используйте логин/пароль admin/admin для входа в веб-интерфейс.

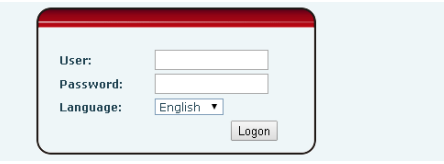

#### **Этап 2: Настройка SIP-аккаунта.**

Введите адрес SIP-сервера, порт, авторизационное имя и пароль, в соответствии с настройками вашего SIP-сервера.

Установите чекбокс в поле «Activate», и нажмите «Apply» для применения настроек.

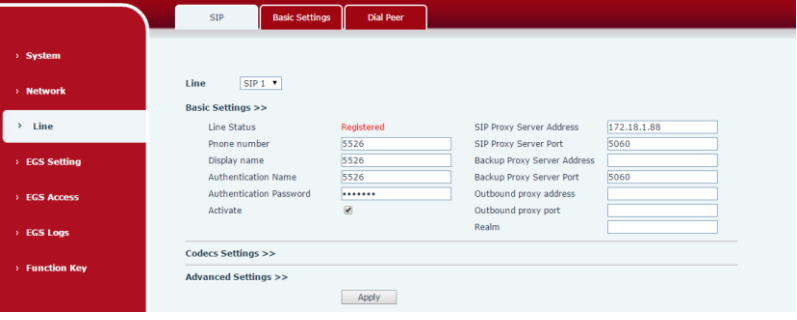

#### **Этап 3: Настройка DSS-клавиш**

Заполните поля настройки DSS-кнопки, в соответствии с описанием полей. Нажмите клавишу "Apply" для сохранения настроек.

Type: Hot Key

Number 1: Номер, на которых должен производится звонок, при нажатии на DSS-кнопку.

Number 2: Если номер указанный в поле «Number 1» недоступен, вызов будет производится на данный

#### номер.

Line: Используемая линия.

Subtype: Speed dial

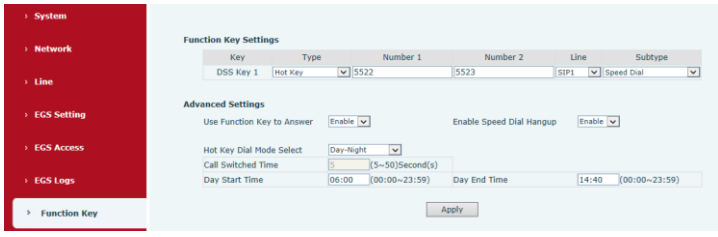

#### **Этап 4: Настройка функций видеодомофона**

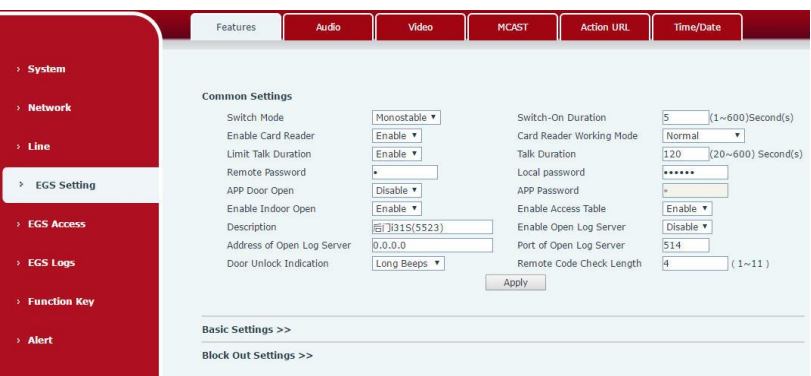

# **6. Настройка открытия двери**

#### **Открытие двери с помощью клавиатуры**

#### **1) Ввод пароля**

Этап 1: Перейдите в раздел **EGS Setting** → **Features** → Введите пароль в поле **Local Password** (пароль по умолчанию "**6789**").

Этап 2: Используйте клавиатуру видеодомофона для ввода заданного пароля и нажмите клавишу

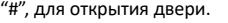

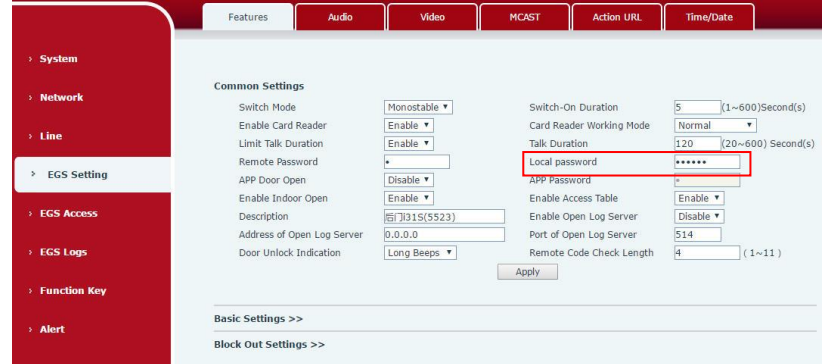

#### **2) Личный код доступа**

Этап 1: Перейдите в раздел **EGS Access** → **Access Rule** → введите код доступа в поле **Access Code**. Этап 2: Используйте клавиатуру видеодомофона для ввода заданного кода доступа и нажмите клавишу "#", для открытия двери.

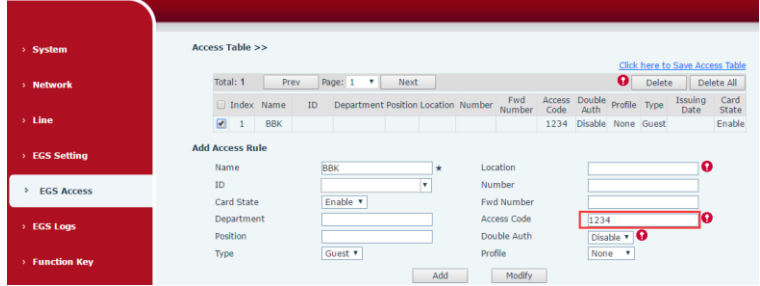

#### **3) RFID-карты**

Этап 1: Перейдите в раздел **EGS Access** → Введите имя и ID в соответствующие поля → Нажмите кнопку **Add,** для добавления карты в список разрешенных карт.

Этап 2: Приложите RFID-карту к лицевой панели устройства для открытия двери.

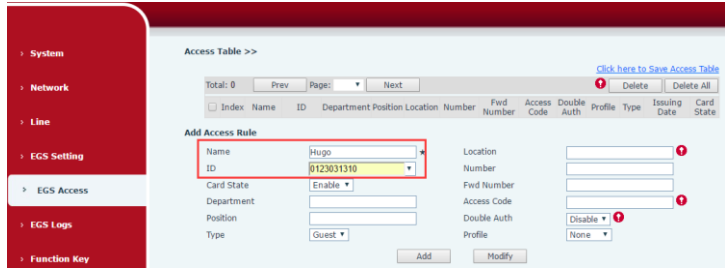

#### **Дистанционное открытие двери**

#### **Удаленный ввод пароля**

Этап 1: Перейдите в раздел **EGS Setting** → **Features** → заполните поле **Remote Password** (по умолчанию "**\***").

Этап 2: При ответе на вызов с телефонного аппарата, используйте комбинацию клавиш из поля «**Remote Password**» для удаленного открытия двери.

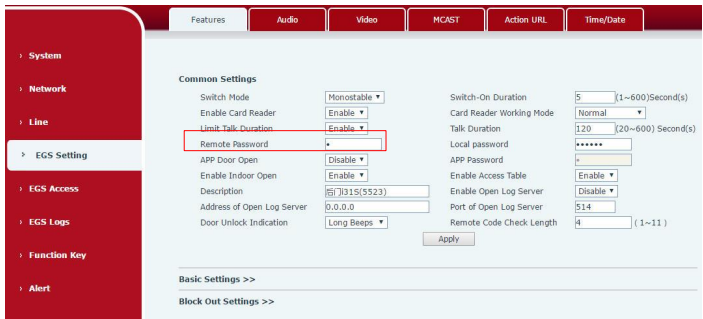

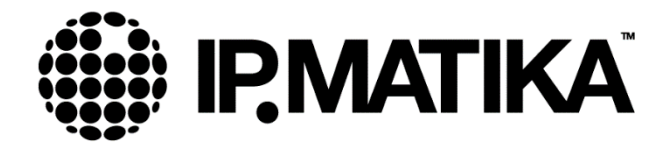